### University of Pennsylvania Department of Electrical and System Engineering System-on-a-Chip Architecture

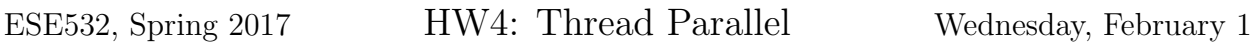

Due: Friday, February 10, 5:00pm

In this assignment, we will map the MPEG-2 encoder implementation on multiple MicroBlaze processor cores. We will start with the same encoder source as in homework 3.

### Collaboration

Work with assigned partners.<sup>[1](#page-0-0)</sup> Writeups should be individual. Partners may share code and profiling results and discuss analysis, but each writeup should be prepared independently.

### Hardware Platform

So far, we have used the provided zed platform that instantiates only the hard-wired functionality of the Zynq SoC, such as the ARM processors. Xilinx calls this part of the SoC the Processing System (PS). In addition to the PS, the provided platform configures 12 MicroBlaze processors on the programmable Logic (PL). The Xilinx MicroBlaze is a softcore microprocessor. "Soft-core" refers to the fact that the processor is implemented on a reprogrammable device, as opposed to a "hard-core" processor, which is physically implemented in silicon (like the ARM processors on the Zynq). The processor is configurable, i.e., one can select parameters such as the instruction and data cache sizes and the inclusion of multipliers, dividers, etc. Configuration happens at design time, before the processor is mapped on the FPGA. For this assignment, you will be treating the processor array as fixed hardware (it represents a particular, fixed SoC platform); for future assignments (at least for the project), you will be able to customize the cores and other logic.

### Memory Map

Every instruction or data bus of each processor has its own view of the memory hierarchy, which is represented by an address map. For every application (process running on one of the processor cores), we dedicated an area in memory; that is, we are effectively giving each processor a private memory to store the instructions for the process it runs; we're just

<span id="page-0-0"></span><sup>1</sup>To be posted under Files in canvas.

putting them in a single shared address space. The following table describes the SDRAM memory allocation as seen from the data bus of the processors:

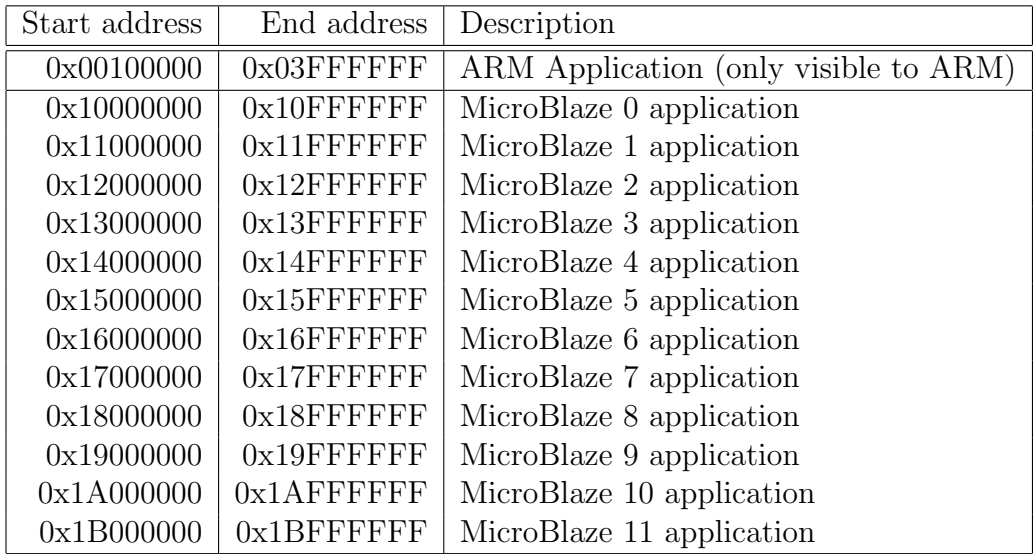

In addition, we devote areas for communication between the ARM and the MicroBlaze (and potentially among the MicroBlaze processors). We put those in a 256 KB On-Chip-Memory (OCM). The following table shows the memory allocation of the OCM:

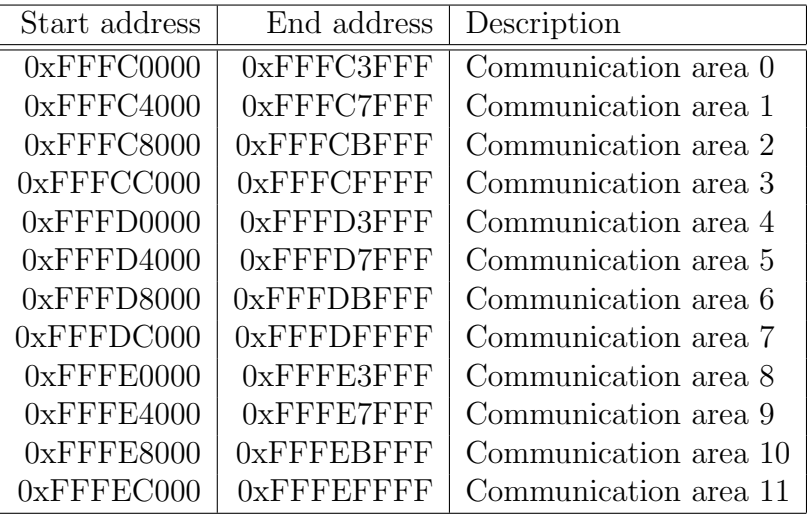

The OCM memory is not cached and is therefore guaranteed to be consistent among the processors. That is why it can be used safely for processor-to-processor communication.

The SDRAM data is cacheable in the MicroBlaze processors and therefore not kept consistent among the processors. This will work fine as long as you use it for private or read-only data from the MicroBlaze processor threads. However, if you try to write to this memory from one processor and read it from another, there is no guarantee the reader will see the new value written. If you follow the discipline of privatizing all data in SDRAM and only using the OCM for communications, you will not have to think directly about the impact of the caches hiding data changes in the SDRAM region.

Nonetheless, it may be useful to store large shared data in the SDRAM that remains readonly during most of your computations, but needs to change periodically—such as the current frame that you are encoding. This is reasonable to do, but you will then need to take care to flush the MicroBlaze data caches when this shared data changes. You can cause the MicroBlance to force a data cache flush with: Xil\_DCacheFlush(). Note that the visible range of SDRAM of the MicroBlaze processors is limited to  $0x10000000-0x1$ FFFFFFFF, so the MicroBlazes cannot access the ARM application memory area.

# Exploring the Platform

The hardware platform was created in Vivado. Vivado is a Xilinx tool for developing hardware for the FPGA. We will only explore the platform in this assignment. It should not be necessary to make changes.

- 1. Download the hardware platform from [the course website](http://www.seas.upenn.edu/~ese532/spring2017/hw4_hw.tar.gz) and unpack it.
- 2. Launch Vivado. In Linux, you can launch Vivado from the terminal using the command vivado.
- 3. Open the project with the platform. Select  $File \rightarrow Open Project...$  from the menu. In the Open Project dialog, choose the hw4\_pfm/vivado/hw4\_pfm.xpr file in the platform that you extracted before.
- 4. Further instructions for exploring the platform are given in the Homework Submission section.

## Building a Multithreaded Example Design

In this assignment, we will create many projects, so we recommend that you use recognizable names. Note that our method to execute code on the 12 processors is rather laborious and primitive, but we don't have a better method at this point.

- 1. Launch SDSoC, and select a workspace. We will create many projects for this assignment, so you may want to create a new workspace.
- 2. Create a Hardware Platform Specification for the downloaded platform. We suggest calling it hw4\_hw. Select the hw4\_pfm/vivado/hw4\_pfm.sdk/hw4\_top\_wrapper.hdf file from the downloaded platform as target.
- 3. Create an empty Application Project for a standalone OS on the ps7\_cortexa9\_0 processor, which is one of the ARM cores. We will not be using the second ARM core. We suggest calling the project  $hw4_{\text{arm\_app}}$ . In the *New Project* dialog, choose the option to create a new BSP. We suggest that you call it hw4\_arm\_bsp. Enable the xilffs library in the BSP because we will load the applications from the SD-card in this exercise.
- 4. Create 12 empty Application Projects for a standalone OS. Target each of the projects to a different MicroBlaze processor. These processors are called microblaze\_0, microblaze\_1, etc. We suggest naming the projects hw4\_mb0\_app, hw4\_mb1\_app, etc. Select the option to create a new BSP in the New Project dialog of each project that you create. We suggest naming the BSPs hw4\_mb0\_bsp, hw4\_mb1\_bsp, etc.
- 5. Create a First Stage Boot Loader (FSBL). We will load the applications automatically from the SD-card. The FSBL is responsible for this. To create an FSBL, create a Application Project for a standalone OS. We suggest to call this project  $hw^2$  fsbl. In the New Project dialog, choose the option to use an existing BSP. The FSBL will run on the ARM. We already have a BSP for the ARM, hw4\_arm\_bsp, so reuse it. Choose the Zynq FSBL as template on the next page and finish the dialog.
- 6. Increase the number of partitions that FSBL can load. By default, the limit is 14 partitions. Partitions are bitstreams, code or data segments from the application, or data sets. An application typically has multiple partitions, so 14 partitions are not sufficient for 12 applications. You can change the limit by modifying the value of the #define MAX\_PARTITION\_NUMBER in the header file src/image\_mover.h of the FSBL project.
- 7. Pass the symbols NON\_PS\_INSTANTIATED\_BITSTREAM and DEBUG\_FSBL to the compiler while building the FSBL. The first symbol guarantees that the MicroBlazes do not come out of reset before the ARM has initialized the necessary data. DEBUG\_FSBL will make the FSBL generate debug output, which may come in handy if your application is not loaded correctly. To pass the symbols, open the *Project Properties* of the FSBL project. Select  $C/C++$  Build $\rightarrow$ Settings on the left side. In the Tool Settings tab, choose ARM v7 gcc compiler $\rightarrow$ Symbols. Under Defined symbols (-D), add the symbols. Note that this has the same effect as adding a #define with the symbol on top of every C source file in the project, but you won't have to change the source.
- 8. Create a source file in the src directory of your ARM application project, and copy the code from hw4\_arm\_app.c in the hw4\_example.tar.gz archive. You can download the archive from [here.](http://www.seas.upenn.edu/~ese532/spring2017/hw4_example.tar.gz)
- 9. We have to link the ps7\_init.c into the ARM application. Choose the src directory of the ARM application project project. Right-click on it, and select Import.... In the dialog box, select  $General \rightarrow File System$  and press Next. Browse to the hardware platform specification workspace. Choose the ps7\_init.c file. Reveal the link options by pressing the Advanced... button. Enable Create links in workspace and dismiss the dialog.
- 10. Add the hw4\_hw directory to the includes of the ARM application.
- 11. Create a source file in the src directory of each of the MicroBlaze application projects with the code from  $hw4_m$ b\_app.c in the  $hw4$ \_example.tar.gz archive.
- 12. Replace <ADDRESS> and <NUMBER> in each of the MicroBlaze application source files with the address of the communication area in the table above and the number of the MicroBlaze respectively.
- 13. Make sure that the MicroBlaze applications are loaded into the main SDRAM. The instantiated memories in the PL have a lower latency, but they are too small to store the code. Select a MicroBlaze project. Go to Xilinx Tools  $\rightarrow$  Generate linker script in the menu. Change the setting of *Place Code Sections in:* to ps7\_ddr\_0\_HP0\_AXI\_BASENAME. Repeat for the data and heap and stack sections. Generate the linker script by pressing Generate. Repeat this for all MicroBlaze application projects. Don't do this for other projects.
- 14. Build all projects.
- 15. Create a file called hw4.bif with the following lines:

```
the_ROM_image:
```
{

```
[bootloader]<Workspace>/hw4_fsbl/Debug/hw4_fsbl.elf
<Workspace>/hw4_hw/hw4_top_wrapper.bit
<Workspace>/hw4_arm_app/Debug/hw4_arm_app.elf
<Workspace>/hw4_mb0_app/Debug/hw4_mb0_app.elf
<Workspace>/hw4_mb1_app/Debug/hw4_mb1_app.elf
<Workspace>/hw4_mb2_app/Debug/hw4_mb2_app.elf
<Workspace>/hw4_mb3_app/Debug/hw4_mb3_app.elf
<Workspace>/hw4_mb4_app/Debug/hw4_mb4_app.elf
<Workspace>/hw4_mb5_app/Debug/hw4_mb5_app.elf
<Workspace>/hw4_mb6_app/Debug/hw4_mb6_app.elf
<Workspace>/hw4_mb7_app/Debug/hw4_mb7_app.elf
<Workspace>/hw4_mb8_app/Debug/hw4_mb8_app.elf
<Workspace>/hw4_mb9_app/Debug/hw4_mb9_app.elf
<Workspace>/hw4_mb10_app/Debug/hw4_mb10_app.elf
<Workspace>/hw4_mb11_app/Debug/hw4_mb11_app.elf
```
}

Replace all strings in angle brackets with the locations on your system. If you chose different project names than we suggested, you will have to adapt those too. You can make the file with an ordinary text editor in a convenient location. Note that you can also create the file using the SDSoC GUI by choosing  $Xilinx$  Tools $\rightarrow$  Create Boot Image from the menu.

16. Create the boot image by issuing the following command in the directory with the hw4.bif file:

bootgen -image hw4.bif -o boot.bin -w

The -w flag orders bootgen to overwrite an existing boot.bin file. Note that you can skip this step if you used the GUI in the previous step.

## Debugging a Multithreaded Example Design

- 1. Place an SD-card in the memory card reader of your PC with SDSoC.
- 2. Copy the boot.bin file to the root directory of the SD-card.
- 3. Make sure that your ZedBoard is shut down.
- 4. Make sure that your PC has finished writing to the SD-card, and place the SD-card in the card slot on the ZedBoard.
- 5. Change the boot mode of the ZedBoard to SD-card. You can do that using the same jumpers as in homework 1. Refer to the ZedBoard manual for the right positions.
- 6. Connect both USB connectors to the PC as before.
- 7. Power up the ZedBoard. The blue DONE LED should light up after a while.
- 8. Open the *Debug Configurations* dialog in SDSoC. Select *Xilinx*  $C/C++$  *application* on the left side. Create a new configuration by pressing the corresponding icon above the same list. In the *Target Setup* tab, change the *Debug Type* to *Attach to running target.* Press Debug to launch a debug session.
- 9. In the Debug perspective, you will see the name of your debug configuration in the Debug window. If you expand the tree further, you will see the ARM cores under  $APU$ , and the MicroBlaze cores under  $xc7z020 \rightarrow Debug$  Module at USER2. You can select any of the cores and press the suspend icon above the window to stop it temporarily. The current instruction will be shown in a *Disassembly* window. Most likely, this will be of little use because the machine code is not annotated with source lines.
- 10. We can show the source lines by adding symbol files to the debug configuration. A symbol file contains the addresses of source lines and statically allocated data objects in your code. They are generated for debug purposes and typically not provided with the final application. The default compiler configuration does not generate symbol files, but it puts the symbols in the executable (ELF) file. Open the Debug Configurations dialog again. Select the debug configuration that you created and go to the *Symbol* Files tab. Change the *Debug context* to the processor for which you would like to provide the symbols. Press Add... on the right side and enter the path to the ELF file for the given processor. It should be in the Debug directory of the associated application project. Close the dialog by pressing OK. You can add the symbol files for all processors, but it is probably wiser to add them as you need them.
- 11. Once you have added a symbol file, you can debug code on the processor as usual.

# Homework Submission

#### 1. Learning and navigating the tools.

Document all the problems you encountered in working the assignment and how you solved them. For each, include:

- (a) Step (if applicable)
- (b) OS you were running
- (c) Error message or unexpected behavior you encounted
- (d) How the problem was resolved
- (e) How you found the solution (e.g., how did you experiment or reason through an answer, which document had the answer, where on the web did you find an answer, which student or TA was able to point out the answer)

#### 2. Teamwork

- (a) Document the work sessions with your partner (where, when, duration).
- (b) How did you collaborate on the work? (pair programming is acceptable, explain)
- (c) What background basics, tricks, or techniques did you learn from your partner?
- (d) Provide highlights for cases where working together allowed you to understand deeper, combine insights, avoid pitfalls, and/or build confidence in your directions and solutions.

#### 3. Hardware Platform

- (a) Open the Block Diagram of the platform in Vivado. In the Flow Navigator on the left side, press Open Block Design. Zoom buttons are on the left side of the diagram. Thick lines connecting blocks are buses; thin lines are single wires. Select a block to see information in the Block Properties window. Double-click on a block to see the most important settings in a dialog. Answer the following questions about the current configuration:
	- i. How large is the instruction cache of each MicroBlaze?
	- ii. What is the widest multiplication that the MicroBlaze can perform?
	- iii. How many BRAMs does each MicroBlaze use?
	- iv. Describe how microblaze\_3 can access data in the SDRAM. Mention the buses and components that are involved.
	- v. What is the clock frequency of the MicroBlaze?
	- vi. At which address does microblaze\_9 start after booting up? You can find it in the Properties tab of the Block Properties window. The address is given under CONFIG→C\_BASE\_VECTORS.
- (b) Open the Address Editor. You can find it among the tabs immediately above the block diagram. The editor shows a memory map for every instruction and every data bus on each MicroBlaze processor. No address map for the PS is shown because it is not configurable.
	- i. How large is the memory area reserved for SDRAM in the memory map of the data bus of microblaze\_1?
	- ii. Which processors can see the instruction at the starting address of microblaze\_9?
- (c) Look at the *Project Summary*. You can open it by selecting  $Window \rightarrow Project$ Summary from the menu. Which resource type has the relatively fewest resources remaining in this implementation? What is the purpose of this type of resource?

#### 4. Multithreading

Accelerate the MPEG2 encoder by introducing threads. You can use the example as a starting point. You may change the format of the communication\_area structure as you wish.

- (a) Revise the provided code to run fullsearch on one MicroBlaze
	- i. Report the encoder execution time when fullsearch is executed on one MicroBlaze.
	- ii. Describe any debugging you needed to do to get the fullsearch thread working correctly on the MicroBlaze
- (b) Consider how to decompose fullsearch into 2 threads
	- i. Describe 3 possible decompositions.
	- ii. Give the advantages and disadvantages of each decomposition.
- (c) Select and implement one solution
	- i. Include the code for the 2 threads in your writeup. This should just be the parts of the code that you changed from the original.
	- ii. Report the speedup that running this decomposition on MicroBlazes achieves.
	- iii. Describe any additional debugging you needed to do to get the fullsearch thread working correctly on two MicroBlaze cores.
	- iv. Describe any optimizations and tuning you needed in order to achieve this speedup.
- (d) Scale to all 12 MicroBlaze processors
	- i. Describe a promising encoder decomposition that makes use of all processors.
	- ii. What speedup do you expect under ideal circumstances?
	- iii. Include the code for your 12 thread solution. Again, just the code changed for this solution.
	- iv. Report the speedup that running this decomposition achieves.
	- v. Describe debugging, optimization, and tuning to achieve correct operation and speedup.

vi. Explain potential reasons for the difference between ideal and actual speedup (identify non-computational bottlenecks and overheads (computational or not) that are impacting the execution).